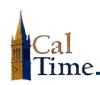

#### **Supervisor's User Guide (Exempt Employees—Web):**

### **How to Add Leave**

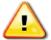

**ALERT:** A timecard is a legal document. It is always advisable that the *employee* make any needed changes. In the event you need to make a change, written permission should be obtained.

- Log in to CalTime. (See the job aid, "Logging in to CalTime.")
- To add leave to your timecard, click My Timecard (under the My Information tab.).

-OR-

To add leave to an *employee's* timecard, click the Leave
Usage Genie link under My
Genies

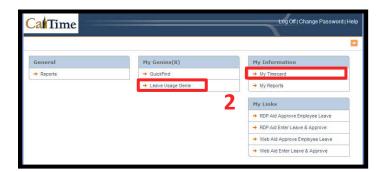

3. Previous Pay Period is the default Time Period in the Leave Usage Genie.

-OR-

Current Pay Period is the default Time Period under My Timecard.

NOTE: If you need a different time period, click the Time
Period drop-list arrow, and select the appropriate time frame.

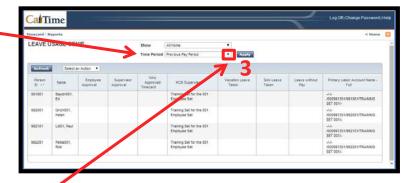

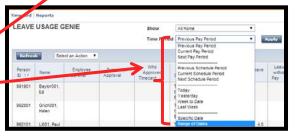

Possible dates from which to choose in the **Time period** drop-list.

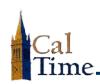

#### **Supervisor's User Guide (Exempt Employees—Web):**

## **How to Add Leave**

To add leave to your timecard, do Steps 6-12.

To add leave to an employee's timecard, do Steps 4-12.

- 4. Click the name of the employee for whom you want to add leave.
- 5. Click the Timecard link.

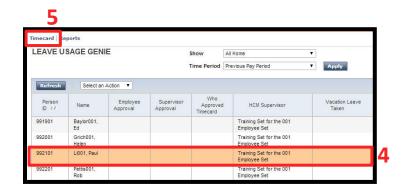

If the timecard has not yet been approved, go to Step 7.

If it has been approved, remove approval from the timecard.

- 6. Click the Remove Approval button.
- ecard | Reports TIMECARD Person & Id Li001. Paul (992101) Time Period Previous Pay Period val by Manager (cfrost001): 3/31/2014
- 7. Locate the correct date in the Date column.
- 8. Click the drop-list arrow in the Pay Code column, and select the appropriate leave code.

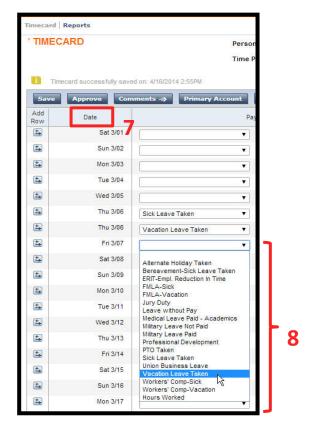

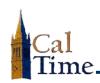

| ACCEPTABLE FORMAT | EXAMPLE              | INTERPRETATION BY CALTIME           |
|-------------------|----------------------|-------------------------------------|
| Colon (:)         | 7:30                 | seven-and-a-half hours (7:30 hours) |
| Decimal           | 6.5                  | six-and-a-half hours (6:30 hours)   |
| Leading zero      | 07, 05:30, 06.5, 8.0 | 7:00, 5.30, 6:30, and 8.0 hours     |

Click the Amount cell next to the leave code you selected, and enter the amount of leave taken.

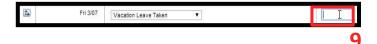

10. Click the Save button.

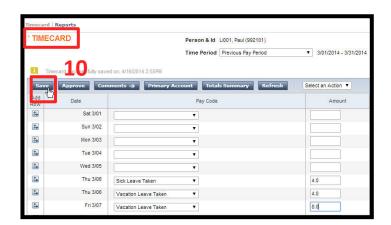

**11.** Click **Approve** to approve the timecard.

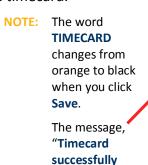

saved ...", will

appear after you

click Save.

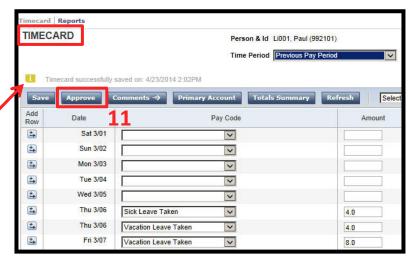

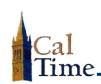

## Supervisor's User Guide (Exempt Employees—Web):

# **How to Add Leave**

12. Click the Home link to return to the Leave Usage Genie to work on another employee

-OR-

Click Log Off to end your session in CalTime.

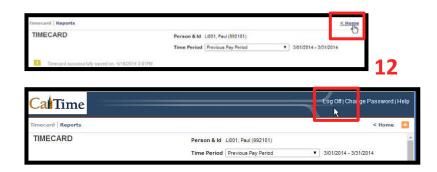